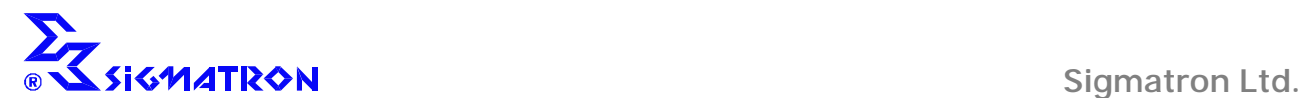

# **MULTICHANNEL CONTROLLER**

# **UHP03 SMARTNET**

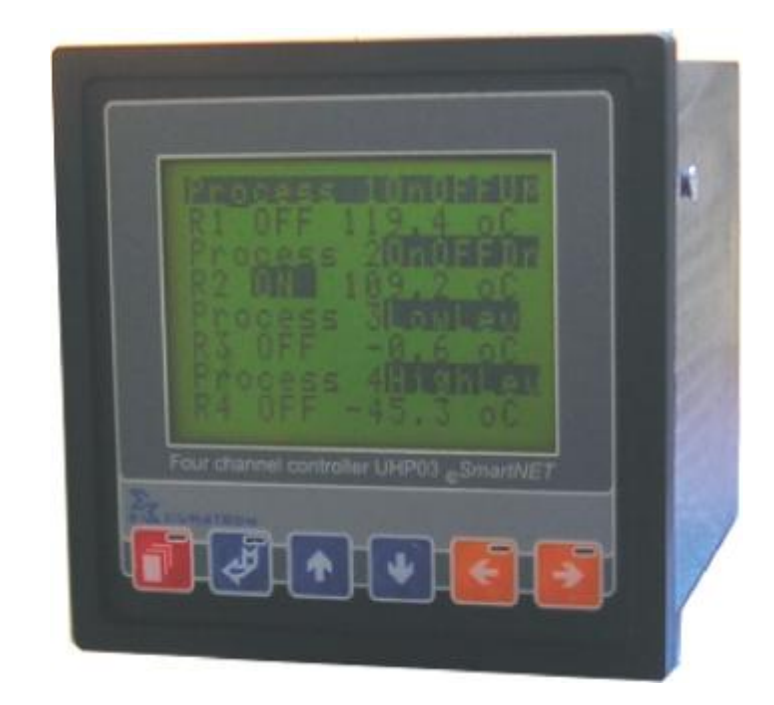

# **TECHNICAL SPECIFICATIONS**

#### **USAGE**

UHP03 SmartNET<sup>®</sup> is four channels controller, designed for engineering tasks of medium and high difficulty. It has many peripheral input/output ports, graphic display and easy operation interface. Besides configuration of device, the configuration of controller allows record of configuration and test of device. Controller is compatible with SCADA. Structure of device allows design of console of devices, number of which depends on the application.

# **INTERNAL STRUCTURE**

The graphic scheme shows the structure of UHP03 SmartNET<sup>®</sup>. As you can see in the scheme, the core of the device consists of four independent channels, called Controllers with programmable function. The operator can use 10 functions, described in technical specifications chapter. The input/output periphery can easily be associated to the controllers, having build-in collision protection.

The device has a Real Time Clock and Auto-tuning function.

The copyright interface of the device consists of graphic monochrome LSD display with build-in backlight /green or blue/, resolution 128x64 dpi and six function buttons with LED indicators. The build-in function for contrast regulation allows precise adjustment of display for maximum quality. Operator can use 9 screens for process monitoring see in chapter Operation Interface. The device has two scalable analog outputs 4-20mA, which can work with internal and external power, depending on the

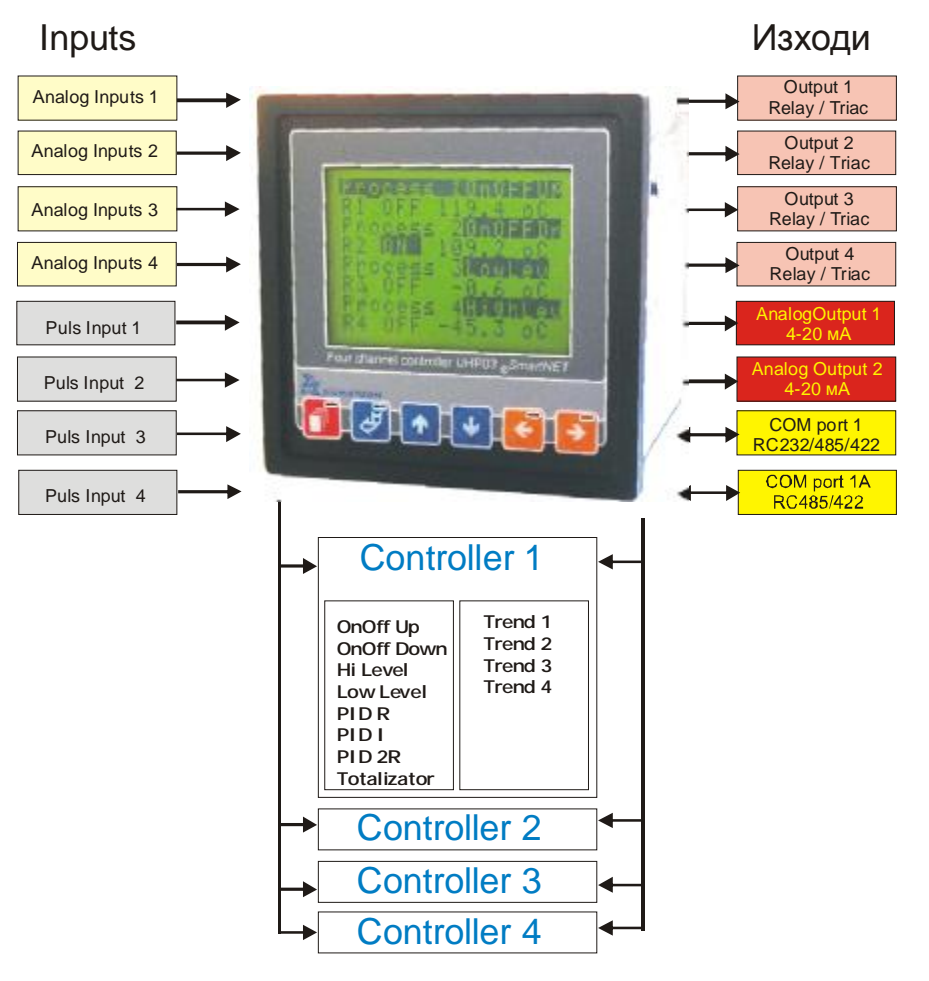

output terminals used. The connection of device with other devices is by communication cannel, hardware split in two outputs – 1 and 2. The physical standard is RS232/485/422. Communication protocol is Modbus RTU. The power supply is impulse, from 85 – 265 V AC/DC, **Power Integration**  technology. It has power failure detector that switches the device to emergency regime for record of parameters used.

**FUNCTION BUTTONS OF UHP03 SmartNET<sup>â</sup>**

There are six function buttons on front panel. They can be used alone or in combination for:

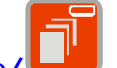

Button **Hold back /home/** - for exit from menu. The build-in LED indicator is active when the device is in configuration regime.

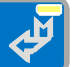

Button **Enter**  $\bullet$  - for entering menu, choice and confirmation of choice. The build-in LED indicator is active when the device is in ……

Button Up<sup>des</sup> - for going up in the navigation menu, when numbers used, one step up. Switches operation screens with a step up. The build-in left LED indicator shows that the out-going relay Controller 1 is switched on. The build-in right LED indicator shows that the out-going relay Controller

2 is switched on.

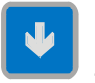

Button **Down** – for going down in the navigation menu, when numbers used, one step up. Switches operation screens with a step down. The build-in left LED indicator shows that the out-going relay Controller 3 is switched on. The build-in right LED indicator shows that the out-going relay Controller 4 is switched on.

Button Left – **For going left in the navigation menu**, when numbers used, one digit left. Switches operation screens with a step left. The build-in left LED indicator shows that the out-going relay Controller 1 is switched on.

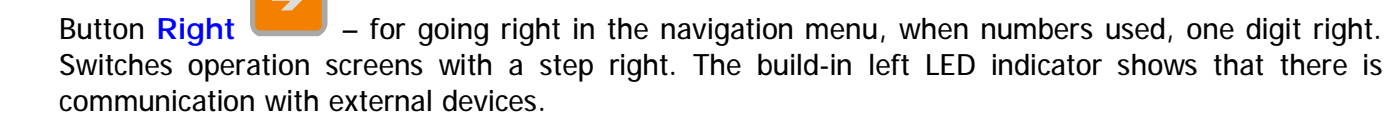

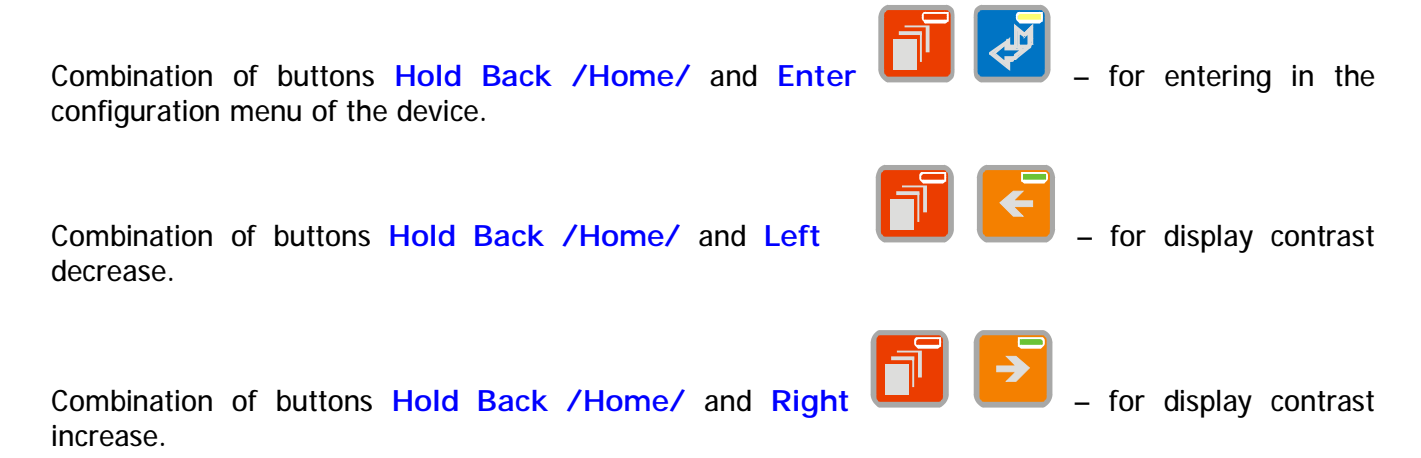

# **OPERATION SCREENS OF UHP03 SmartNET<sup>â</sup>**

There are nine operation screens for the Operator.

Main screen – general data for controllers can be seen on it. For every controller there are two rows for the name of the object, managed from controller, kind of the function, number of the connected relays, status of connected relay and current value.

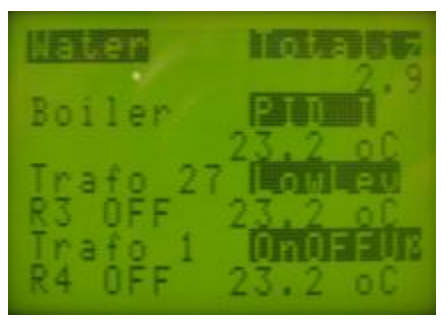

Detailed screen of every controller – depending on the configuration the running values of each controller can be seen on it, status of the relay output (switched on/off). For every type of function there is different information. In the graphic application the following order of screens is set: **Not Used**, **Watch, ON/OFF, PID, Totalizer.**

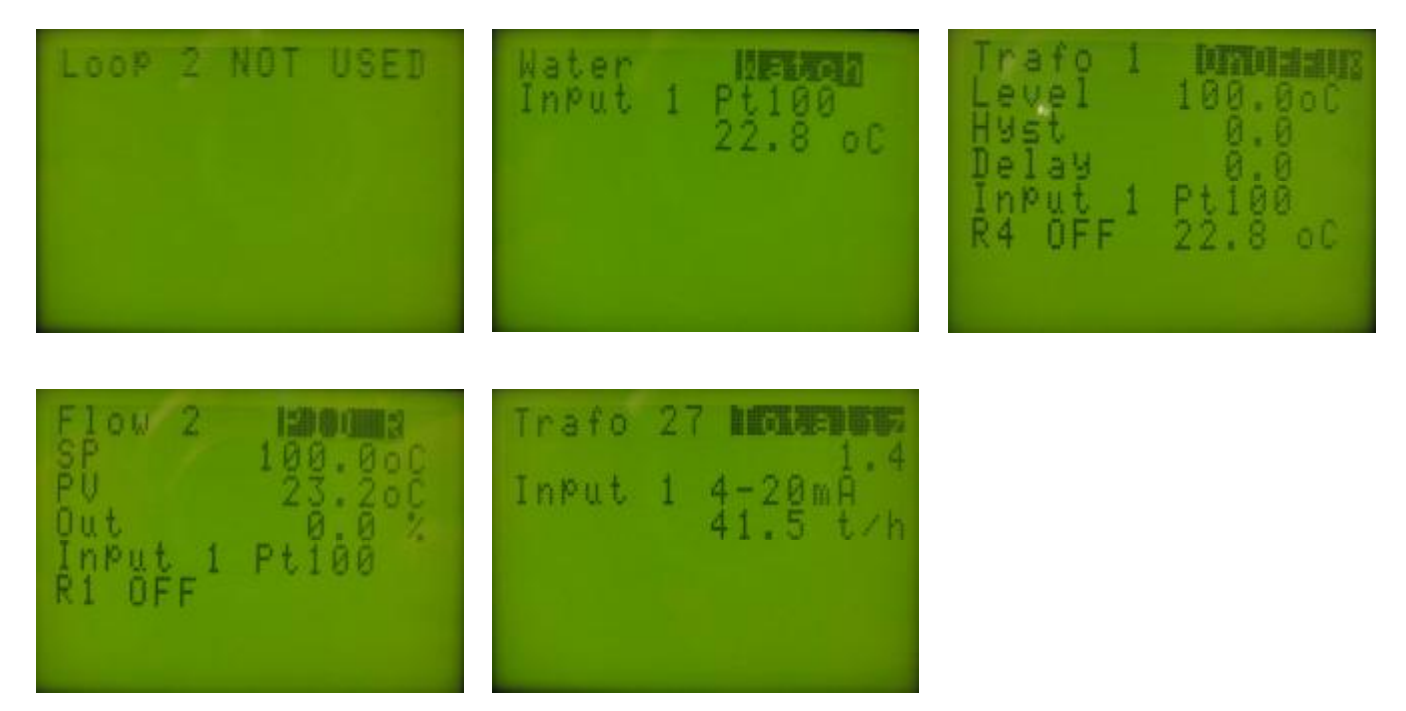

The trend screens – every controller has a screen for trend. The display resolution is enough to visualize the tendency of the input parameter monitor. In the upper left corner connection between parameter and object can be seen; in the right current value of parameter; in the bottom the system time.

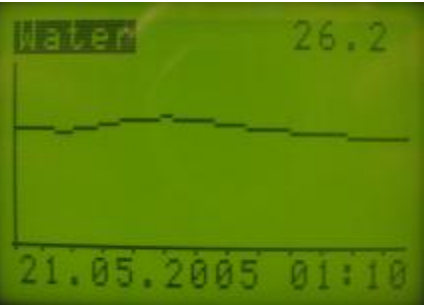

# **CONFIGURATION OF UHP03 SmartNET<sup>â</sup> FROM OPERATION INTERFACE MENU**

Entering the configuration menu is done by pressing button Hold Back /home/ and Enter simultaneously. List Settings VM 3.0 is displayed on the screen. The meaning of each position of the list is as follows:

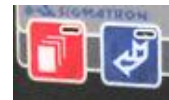

- **Controllers** menu of controllers setting
- **Set Points**  menu for setting value
- **Trend** trends setting menu
- **Date and Time**  date and time setting menu
- **Modbus RTU**  communication setting menu
- **Analog outputs**  analog outputs setting menu
- **Analog inputs** analog inputs setting menu
- **Loader Out** output to program **Loader**

# **CONTROLLERS SETTINGS**

A choice from list **Controllers** is made with navigation buttons. Controllers list is entered with **Enter** button. There are four controllers. We choose one of the controllers and press **Enter** again. A list of setting of the controller chosen 1 /2, 3 or 4/ is displayed. The list consists of the following setting positions:

- **Type Controller 1 (2, 3, или 4)** list of the available functions of the controller. We choose one of them and confirm with **Enter**. We leave with Hold back ( Home).
- **Input** list of inputs of UHP03 SmartNET. We can associate one of the four analog or the four impulse inputs to the controller. We leave with Hold back ( Home).
- **Relay Output** Output list of relay outputs of UHP03 SmartNET or their combinations, as well as the two analog outputs, used at the choice of function PID I.

*ATTENTION: a difference between Analog output for operation and Analog output – repeater of incoming parameter should be made.*

When a position from list is defined, the type of function used by the controller is to be considered. The association is done by choosing a position of the list and confirming it with **Enter**. We leave with Hold back ( Home).

- **Analog Output** list of analog outputs of UHP03 SmartNET. We can associate one of the two outputs in the way described above. We leave with Hold back ( Home).
- **Parameters** a list of parameters associated to controller function chosen. This list is different for every function and will be described in a separate chapter Parameters. We leave with Hold back ( Home).
- **Failure** list of the optional conditions of the input signal and behavior of output relays in any of the cases. We leave with Hold back ( Home).
- **Auto Tune**  procedure of automatic setting of parameters regulating PID functions. It starts with **Enter** and follows several steps, described in details in Autotuning chapter. We leave with Hold back ( Home).
- **Start/Stop**  menu for switching on and off the Controller. It is used when a temporary interruption of object's management is necessary. When the Controller is switched off it is measuring only the incoming values.

#### **SETTING PARAMETERS IN MENU Parameters**

In **Parameters** menu the parameters of the chosen function are set. UHP03 SmartNET has 10 fuctions for Controller configuration. Each function has a display with parameters. When configuration made you should first set the type of function then its parameters, because the configuration software of the device doesn't allow setting the parameters of any other function, but the chosen one. The functions and parameter screens are set as follows:

**Not used** – controller is switched off. When entering Parameters menu, a massage for lack of parameters is displayed.

**Watch** – controller is working as a process controller without a set point. When entering Parameters menu, a massage for lack of parameters is displayed.

**ON/OFF Up** – controller is working as ON/OFF regulator for management of warming up processes. When entering Parameters menu, a list of setting parameters is displayed:

- **Level** /Set point/ point of regulation
- **Hist** hysteretic of Controller
- **Delay** delay of reaction of controller

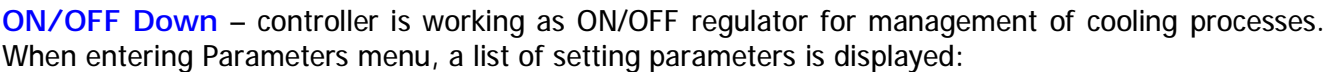

- **Level** /Set point/ point of regulation
- **Hist** hysteretic of Controller
- **Delay** delay of reaction of controller

**Low Level** – controller is working as ON/OFF regulator for lower limit level. When entering Parameters menu, a list of setting parameters is displayed:

- **Level** /Set point/ point of regulation
- **Hist** hysteretic of Controller
- **Delay** delay of reaction of controller

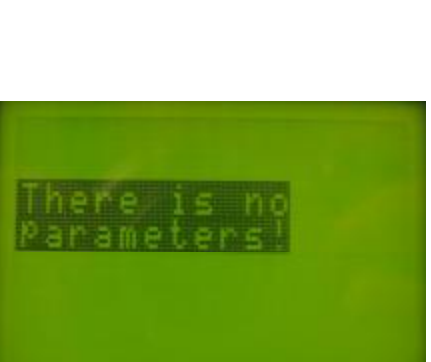

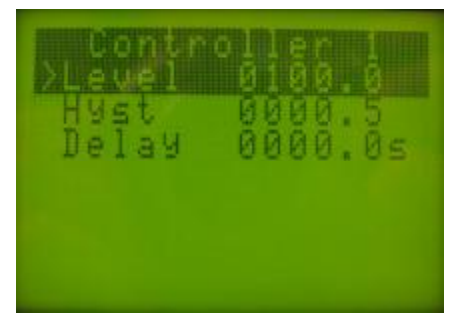

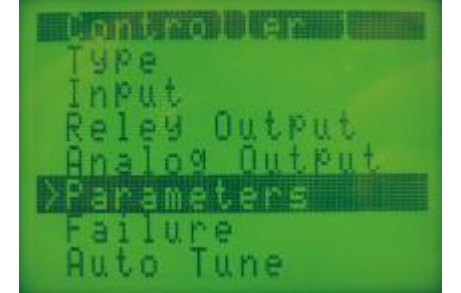

**High Level** – controller is working as ON/OFF regulator for upper limit level. When entering Parameters menu, a list of setting parameters is displayed:

- **Level** /Set point/ point of regulation
- **Hist** hysteretic of Controller
- **Delay** delay of reaction of controller

**Totalizer** – controller works as Totalizer . In Parameters menu a list of setting

parameters is displayed:

- **Totalizer const** menu for setting the constant values of totalizer. List of setting parameters is shown in the graphic application, and their meaning is:
- **Const** constant of totalizer. If Impulse input used, that is the weight of impulse. For Analog input – consumption per hour.
- **Point** position of decimal point in the integrated value of totalizer.
- **Filter** filter for incoming strays for Impulse input operation.
- **Av Time** time for calculation of the moment consumption value.
- **F Point** the position of decimal point in the moment value of totalizer.
- **Init value** entrance for Totalizer register change. This menu can be entered with password. After that we can give new value to the Totalizer register. When button Enter is pressed, the content of totalizer register is cleared and the screen returns to Parameters menu.

**PID R** – controller works as PID regulator with SHIM. In the Parameters menu a list of setting parameters is displayed:

- **PID P** proportion coefficient.
- **PID I** integral time constant in seconds.
- **PID D** differential time constant in seconds.
- **D Zone** zone of non-sensitivity.
- **T Cycle** cycle of Controller management.

**PID I** – controller works as proportional PID regulator. In the Parameters menu a list of setting parameters is displayed:

- **PID P** proportion coefficient.
- **PID I** integral time constant in seconds.
- **PID D** differential time constant in seconds.

**PIDV 2R** – controller works as speed PID regulator. In the Parameters menu a list of setting parameters is displayed:

- **PID P** proportion coefficient.
- **PID I** integral time constant in seconds.
- **PID D** differential time constant in seconds.
- **D Zone** zone of non-sensitivity.
- **T Cycle** cycle of Controller management.

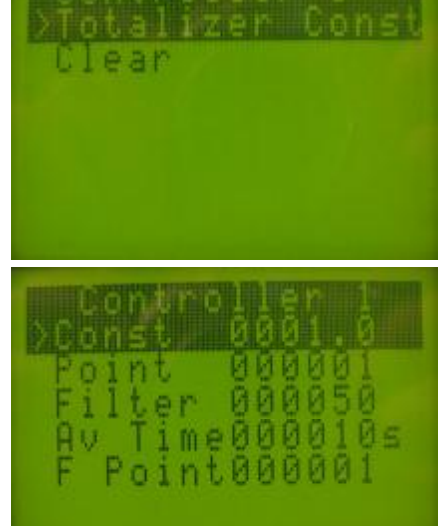

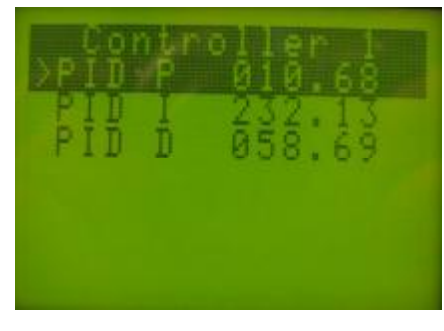

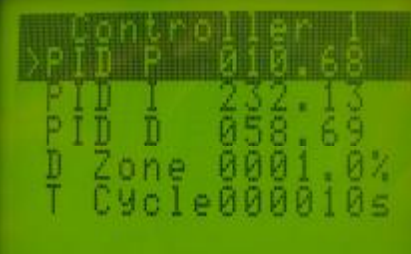

# **SETTINGS OF SET POINT**

The Set point regulating functions can be set with **Set Points** menu. The screen with entering point is displayed on the graphic application. The screens for each type of function are different, depending on regulation law.

Screen for fixing **Set Point** for functions of ON/OFF regulators, hysteretic and Delay of regulator's reaction.

Screen for fixing **Set Point** for functions of PID regulators.

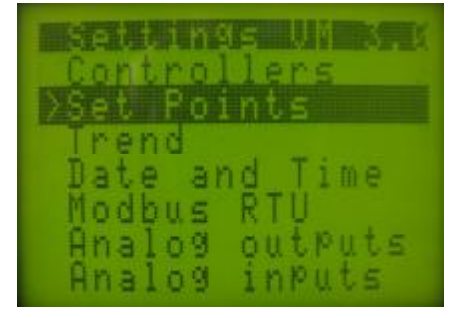

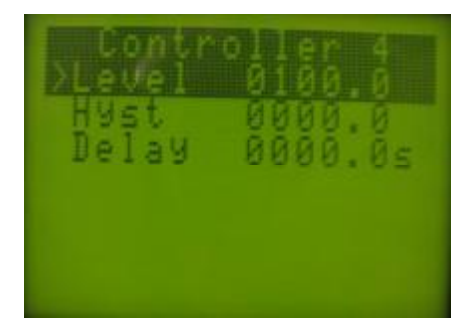

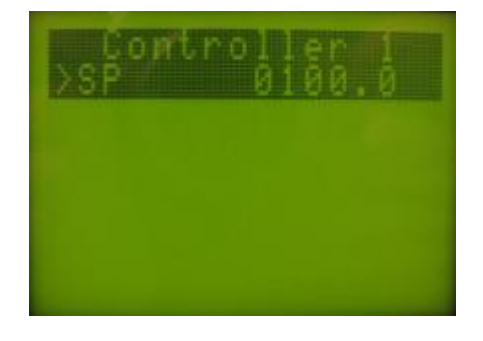

# **TREND SETTING**

The device has four screens for trend setting, one for each controller. The enter point is **Trend**, as shown in the graphic application. We pass through a menu for choice of No of trend, then trend setting display. We set **Begin** and **End** for fixing the trend. The values are not necessarily equal to the measurement diapason. Their

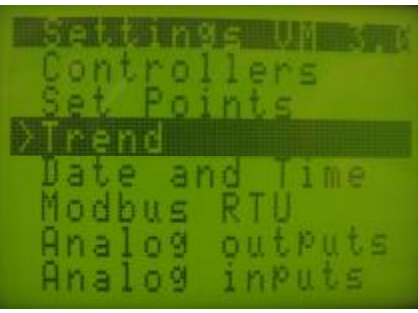

choice depends on the process, and is aimed at better visibility for the operational personnel. The time for graphic's refresh is set in **Time**. The minimum refresh time is 1 second. The settings are saved with **Enter** button.

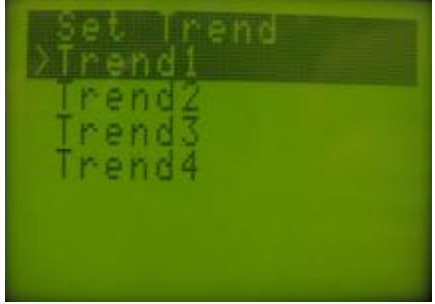

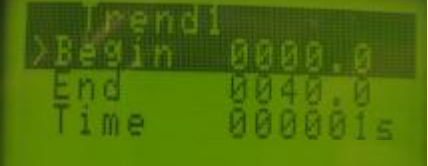

# **SETTING THE SYSTEM TIME**

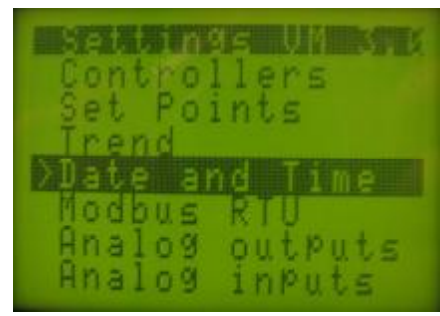

The entering point for System time setting of UHP03 SmartNET is **Date and Time** menu. The setting screen is shown in the second graphic application. On the first row the groups and their meaning are shown – **dd** /date/, **mm** /months/, **yyyy** /year/, **hh**/hour/,

**mm** /minute/. The change is made with navigation buttons, having in mind that values change not by point but for the whole group. Inverse field

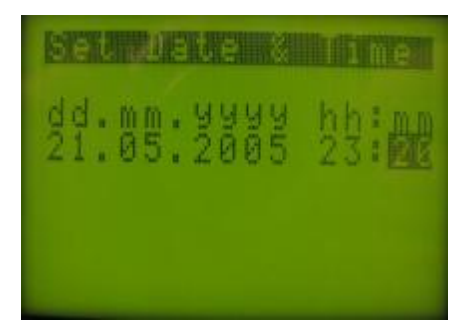

marks the group chosen. Example: if date is to be changed, we can change from 1 to 31 using the navigation buttons. For the rest of the groups: month  $- 1-12$ ; year  $- 2000-2099$ , hour  $- 1-24$ , minute – 0-60. The changes made are recorded with **Enter** button.

# **COMMUNICATION SETTING - MODBUS RTU**

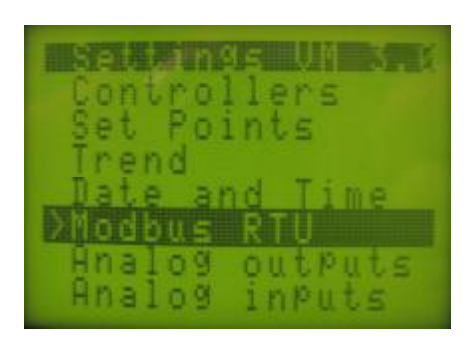

UHP03 SmartNET is communicating with other devices by integrated communication channel. The physical channel interface is RS232/ RS 485/ 422. The channel is positioned on the back panel of the device with two couplers RG45 – Com 1 and Com 2, as shown in the

graphic application. The two couplers are equal for RS 485/ 422 outputs. RS232 output is on the left coupler /see description of back panel/. Connection protocol is **Modbus RTU**. The entering point for parameter setting is Modbus RTU, which leads to **Modbus Set Up** screen. The setting is done by choice of address of device **Device Address** and communication – **Baud Rate**. Operator can choose addresses from 1 top 254.

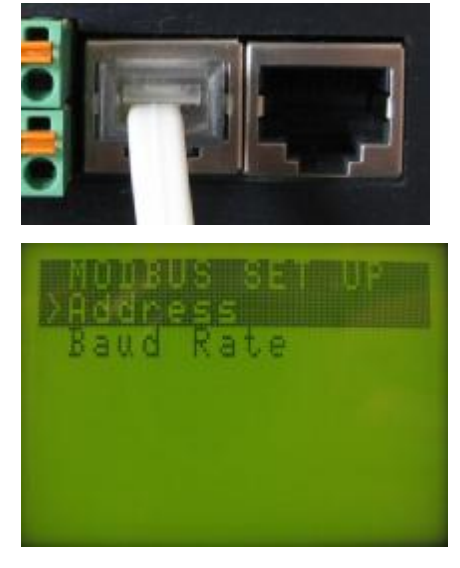

*ATTENTION: Address 255 is a service address and is not accessible. If used collisions appear leading to confusions in communicator's work.* 

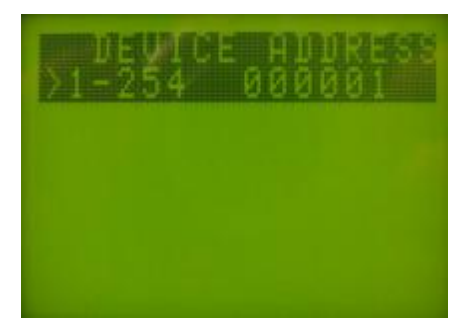

The device has five communication speeds, which are set in the menu. The chosen speed is recorded with **Enter** button. It is marked. Button **Hold Back /Home/** is used for leaving the menu.

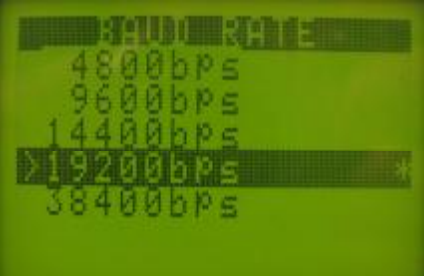

# **SETTING AND CALIBRATION OF ANALOG OUTPUTS**

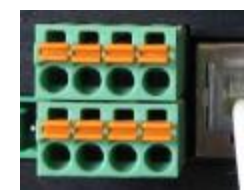

UHP03 SmartNET has two analog outputs on the rear panel, on two rows of terminals. Analog output 1 is linked to terminal Do1, analog output 2 to Do1. Depending on the power source, the connection is on the upper or lower terminals. When internal power source

is used, connection is on lower terminals Ao1 and Ao2, when external on the upper. The setting point is menu **Analog Output**. Each **Analog output** can be scaled through **Set Range** by choosing **Analog range** screen. Giving initial values of range in **Begin** and final in **End** sets the scale. The range can be different to the range of the Analog input, associated to the output.

ATTENTION: A difference should be made between Analog output – repeater of incoming parameter and Analog output for operation – PID – I /proportional regulator/. The Analog outputs on the device are limited to two, no matter that each Controller can be configured to work as PID-I with Analog output – repeater of incoming parameter. In order collisions to be prevented some restrictions are put in the configuration software and operator's

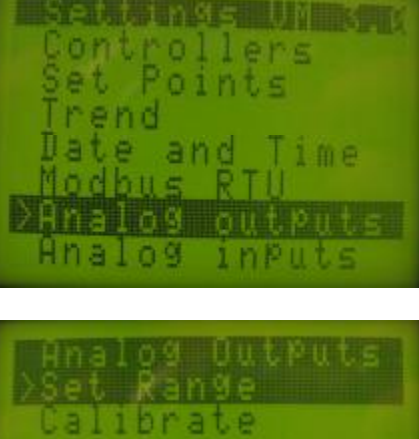

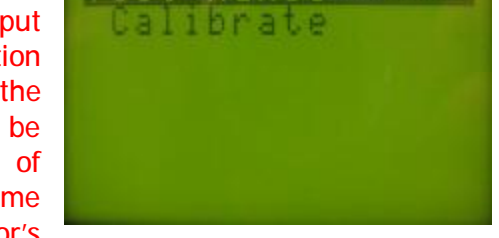

interface for setting, that display massages for unavailability of outputs. But besides this, operator should know the features of the device in order to make correct configuration.

The calibration menu of Analog outputs can be reached through **Calibrate** row. The procedure of calibration passes through **Password** menu. With **Enter** button the password is submitted in the device, after that, with **Hold back /Home/** button, we pass in

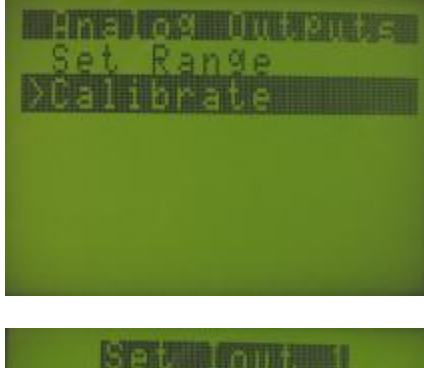

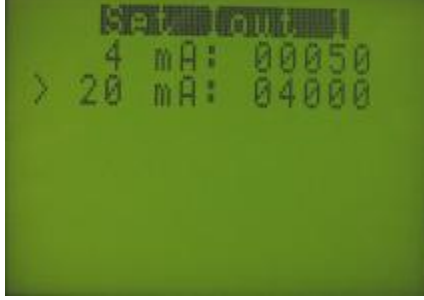

the menu for choice of Analog output to be calibrated. If password is not correct a message is displayed:

If password is correct, we continue with the choice of Analog output for calibration. When Analog output

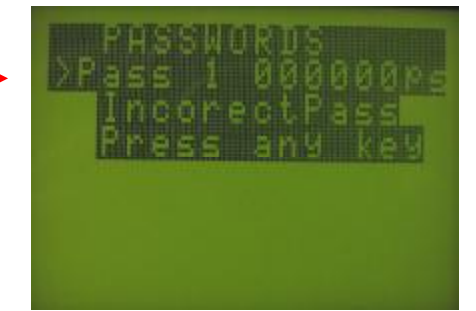

chosen, with button **Enter** we enter the calibration menu **Set I out 1** /2/ with initial value 4mA:00050. We connect multi-meter to the Analog output to be calibrated. Using navigation buttons **Up** and **Down** we change the value of for 4mA in a way that multi-meter shows with maximum preciseness electricity of 4.000mA. We record it with Enter button and search for initial value for 20mA:04000. The procedure is just the same as for 4mA. The value is change to a point that multi-meter shows with

maximum preciseness electricity of 20.000mA. We record with **Enter** and leave the calibration menu. **Hold back /home/** buttons returns to the main menu.

UHP03 SmartNET has four Analog inputs, which can be configured according to the input signal. The following three groups of input signals are available:

- Curtent 4-20mA
- Thermo resistor- Pt100, Cu50, Cu53
- Thermo couple  $-$  J, K, S, T

The entering point of configuration menu **Configure** is **Analog Inputs**. There are three choice options:

- Type of input signals **Input type**
- Dimension of input signals **Dimension**
- Range of Analog inputs **Analog range**
- Analog inputs calibration procedure **Calibrate**.

Choice of a type of input signal – we enter menu for choice of number of input channel /Analog input/ and then enter the menu of the channel chosen. We choose one of the groups in the menu.

• **Not used** – blocks the usage of channel. All channels are in that regime by default.

*ATTENTION: I some of the Analog inputs are not used they are kept in Not Used regime. This is another contribution to device's stable work*.

- **4 – 20 mA** choice for work with current.
- **Thermo resistor** through this menu we enter the thermo resister list. We choose one of them and confirm with **Enter**.
- **Thermo couple** through this menu we enter the thermo couple list. We choose one of them and confirm with **Enter**. This leads us to the choice of a method for compensation of the cold side. We choose one from the list and confirm with **Ente**r, which puts a mark on the choice.

We leave with hold back. If compensation with fixed temperature is chosen, **Hold back** is leading us to menu for setting the value of compensation. We set it with navigation buttons and record it with **Enter**. **Hold Back** is leading us back to the main menu for Analog input choice.

**Dimension choice** – from Dimensions row, with **Enter**, through the Analog input choice menu we enter the dimension choice list. Using the navigation buttons we choose from the list and confirm with enter. We leave with **Hold Back**.

**Setting Analog inputs range** – when setting range, first maximum limits are defined /diapason/ of change of the measured parameter in that case. *ATTENTION: Before setting range fix properly its boarders. If range is beyond the fixed limits, Analog channel displays message* **ERROR***, the outputs of controller will react within the default range and controller will stop working.* 

**Range setting** – from Analog range menu, through Analog input choice menu. We set the initial value in row Begin and final value in End. For entering and recording we use Enter. For parameters entering we use navigation buttons.

Calibration of input channels – calibration procedures are reached by Calibrate menu with a password. We choose Analog input for calibration and enter the type choice menu. Before choosing type for calibration we send to the entyrance of the Analog channel

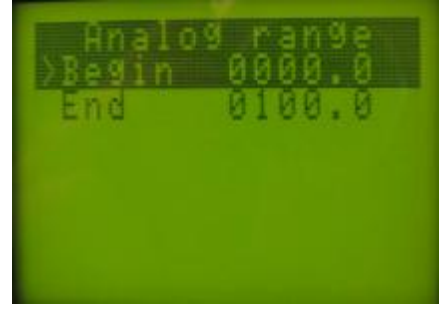

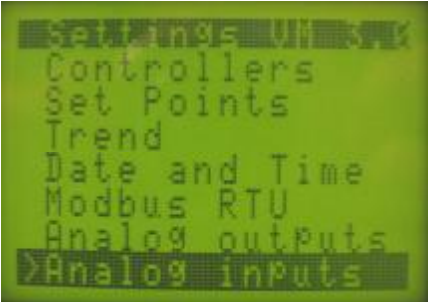

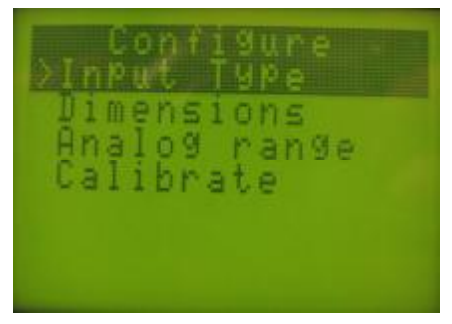

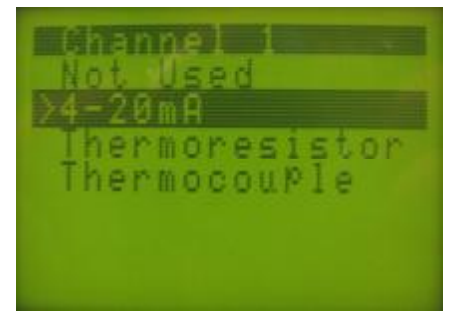

signal from:

- Current 4-20 mA precise calibrator
- Thermo resistor magazine /decade/ of sample resistors
- Thermo couple precise calibrator

After switching on the calibration device we choose the type for calibration and enter with Enter button in dialog screen, in which, depending on type, the initial value of calibration signal is set. We send the value set and after the indicator stops, record with Enter.

This leads to the next parameter and we repeat the procedure. After all calibration parameters are set the device displays a message:

# **Press any key**

Pressing any button we go back to the input channel choice menu and either proceed with the next channel or exit the menu with Hold Back.

Attention: Producer initially calibrates all channels of UHP03 SmartNET. In cases program **Loader** is used for applications loading, before usage, a procedure of calibration of all incoming channels to all types of incoming signals.

#### **AUTOTUNING**

Auto tuning is an auxiliary procedure for automatic defining of PID regulators, simplifying device setting for Operator. In order to start that function the Controller should be configured for PID

regulators and connected to the object. If there are any working controllers they should be switched off till the end of operation. We choose **Auto Tune** from menu and pres **Enter**. We start the process with **Enter**. The controller of the object for **Auto Tune** is automatically switched off and a screen of all available data for the process is displayed, as well as the massage:

# **Press HB to STOP!**

With **Hold Back** we stop the process if necessary and exit the menu. The meaning of the rest of data is:

**SP** – Set point /level/ of regulated object

**PV** – variable value /current meaning/ of regulated object

**Out** – outgoing influence in %

**Step** – steps in auto tuning process

**I time** – time for finishing the oscillation process.

The Auto tuning process is fulfilled automatically in five steps and can be stopped if necessary at any stage by Operator. If channel is

configured incorrectly, in the row PV the massage **ERROR** is displayed, and 8 in row Step.

After the process is finished, a screen with results from Auto tuning is displayed by graphic application. We use **Hold Bach** button to exit. At that point the numeric coefficients are transferred automatically to Parameters without starting the controller. In order to start the controller we go to **Start/Stop** menu / under **Auto Tune** menu/ and choose Start from the list. We start /stop/ controller and exit the menu with **Ente**r.

*ATTENTION: In some cases the process can lead to sufficient reconfiguration, that is why the process should be watched. Before starting* **Auto tune** *process, Operator should make sure that process would not damage the object. If object cannot be reconfigured ≥10%, coefficients should be set manually. Producer will not be held guilty for damages caused by ignorance or not knowing the instructions and alerts in this technical specification by Operator, by incorrect work of regulators of Controllers as a result of incompetent work with configuration and exploitation of UHP03 SmartNET.* 

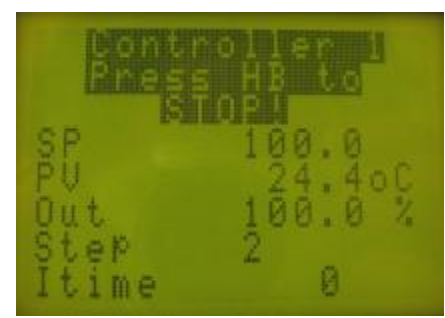

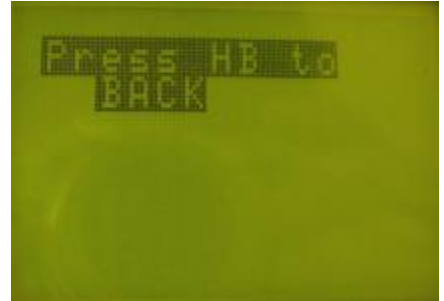

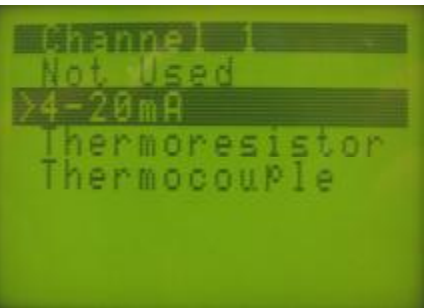

UHP03 SmartNET is compatible with SCADA and can exchange data with it. In the table below addresses, types of data and the registers for data access are displayed.

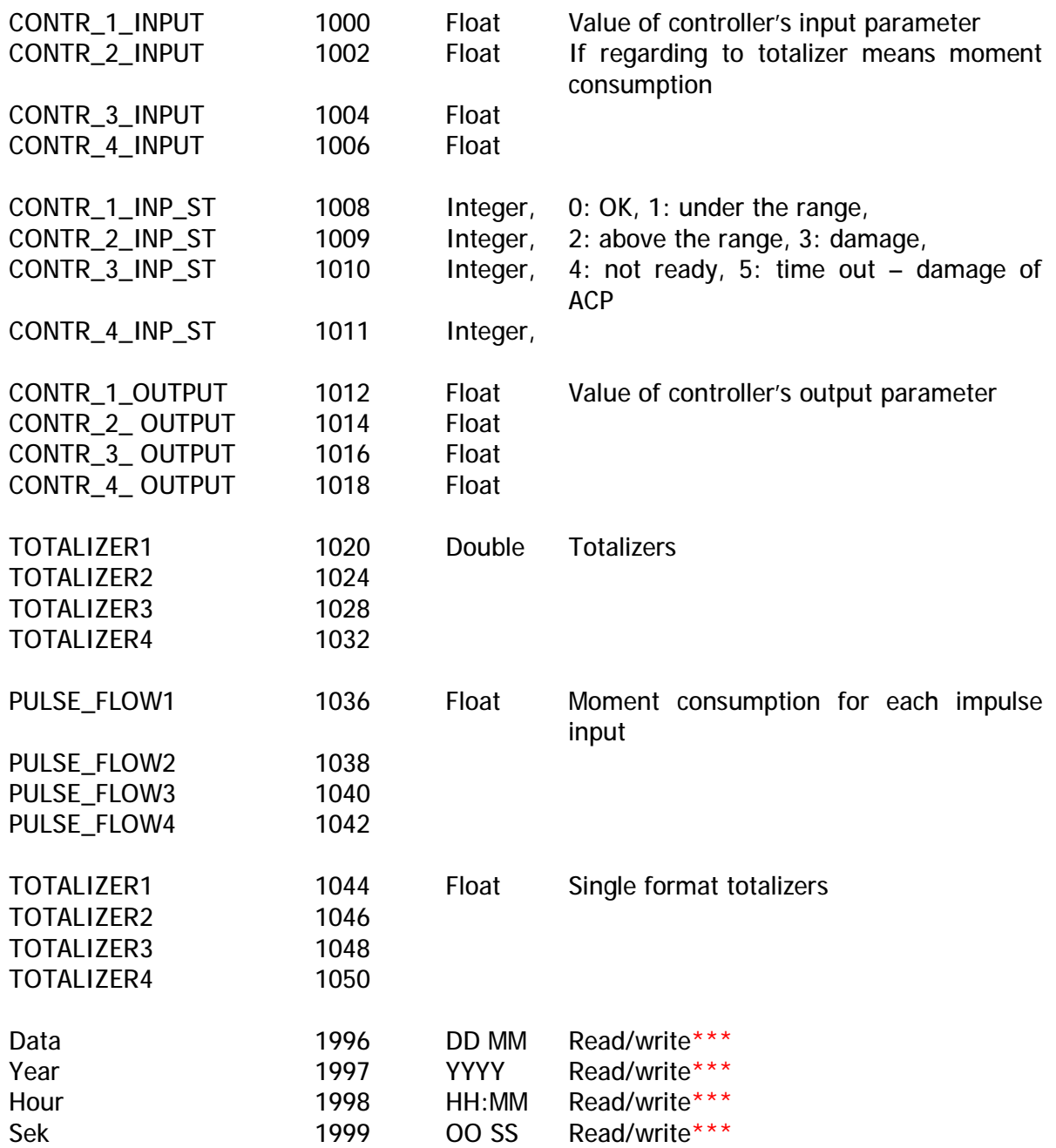

\*\*\* ATTENTION: Data is set in blocks of four registers, one by one, and the last one to be recorded is *the seconds' register. The record in watch is made after the last register is recorded.* 

#### **POWER DOWN FUNCTION**

UHP03 SmartNET has inbuilt protecting against data loses from sudden power failures. The Power down detector detects such failures. If the failure is longer than 150 mS detector starts a procedure for recording the whole controller data in a power independent memory, displays a message Power Down and stops the process. After the power is back, using the Start Up procedure, the device recovers the data and starts again from the point of stopping. This improves the reliability of the device.

# **CONFIGURATION SOFTWARE OF UHP03 SmartNET**

Using the configuration software, shown in the graphic application below, we can fully configure the controller, print checklist of configuration and save controller's configuration on a disk.

Before configuration Operator should: Connect UHP03 SmartNET to PC with RS232 cable to a free COM; start configuration software Sigmatron UHP03 Configurator; in Comport field choose the **COM port** the device is connected to start the communication channel with **Open** button; activate **Auto scan** function.

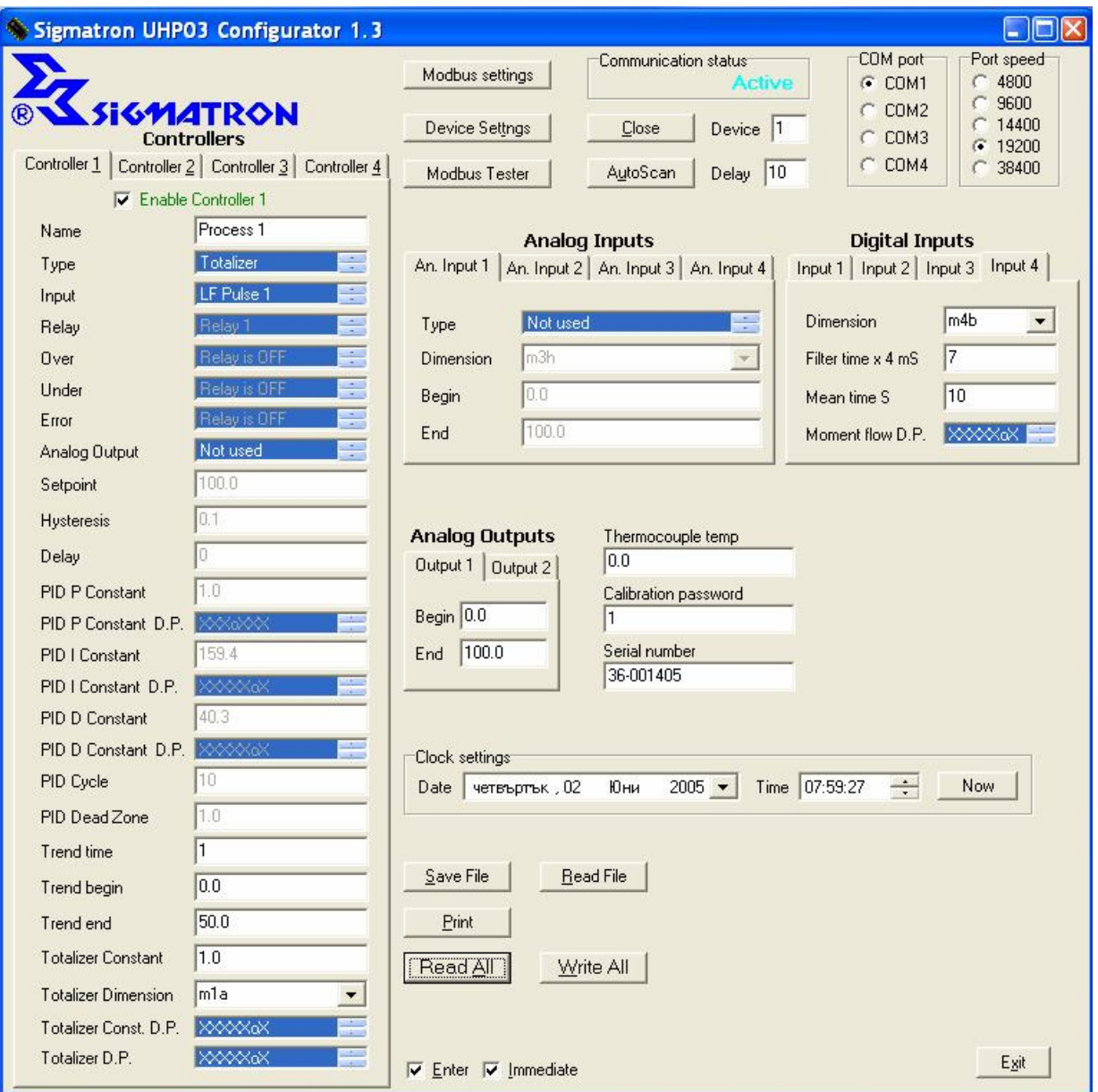

ATTENTION: Auto scan is activated only in cases when we have only one device in the network or at *primary configuration. When working in network, before opening of communication, we choose Communication Speed, COM and device address.* 

We wait for the Configurator to find the communication speed, Controller's address and current settings. During that process, in the Communication status field, the data transfer process can be monitored. After the end of process, Operator can change the settings by Configurator's parts of fields:

# **Controllers**

# **Enable controller /x/**

Switches on and off the chosen function of the Controller. It is used when the process has to be interrupted temporarily for repair, maintenance or other, without switches off the whole device any other processes active.

#### **Name**

Any of the four controllers has nine-digit field containing by default **Process 1 /2,3 or 4/.** Operator can change that sign, giving new name to the process, suitable for the situation.

# **Type**

Function of Controller is chosen in that field. Operator can choose from a drop down menu: **Not used** – no associated function

*ATTENTION: if working with associated input to the controller that regime doesn't interfere its work /measurement regime/.* 

- Watch controller works in Process indicator regime
- **OnOff Up** thermo processes regulator
- **OnOff Down** cooling processes regulator
- **Low Level** lower limit level regulator
- **High Level** upper limit level regulator
- **Totalizer** function for consumption organization. It can work with Analog or Impulse input, depending on case. Data for moment and integral consumption is available for the user. Data has dual defense against from power failures and internal damages of the device.
- **PID R** SIM Regulator with relay output
- **PID I** proportional regulator with analog output
- **PIDV 2R** velocity PID regulator

# **Input**

The options for choice of input signal from drop down menu are:

**Not used Analog Inputs 1 Analog Inputs 2 Analog Inputs 3 Analog Inputs 4 LF Pulse 1 LF Pulse 2 LF Pulse 3 LF Pulse 4 HF Pulse** 

# **Relay**

Choice of relay output from drop down menu:

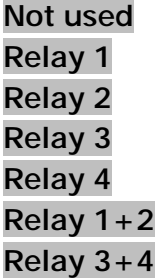

# **Over**

Behavior of relay output when incoming signal is over the defined range.

Relay is ON Relay is OFF

# **Under**

Behavior of relay output when incoming signal is under the defined range.

**Relay is ON Relay is OFF** 

# **Over**

Behavior of relay output when Analog input damaged.

**Relay is ON** 

**Relay is OFF** 

# **Analog Output**

Choice of Analog output from drop down menu.

Not used Analog output 1 Analog output 2

# **Set point**

Field for filling the value of regulated parameter. Minimum resolution 0.1.

# **Hysteresis**

Field for filling the value of hysteresis. Minimum resolution 0.1. Obligatory field for all OnOFF regulators.

# **Delay**

Field for filling the delay time of OnOff regulator in seconds. When 0 is displayed the delay is off. Obligatory field for all OnOFF regulators.

# **PID P Constant**

Field for filling the proportion coefficient.

# **PID P Constant D.P.**

Field for defining the place of decimal in the proportion coefficient. Important only when parameter displayed.

XXXXXX XXXXXoX XXXXoXX **XXXoXXX** XXoXXXX **XOXXXXX** 

# **PID I constant**

Field for defining the integral time contrast in seconds.

# **PID I constant D.P.**

Field for defining: XXXXXX XXXXXoX XXXXoXX **XXXoXXX XXoXXXX XoXXXXX** 

#### **PID D constant**

Field for defining the differential time contrast in seconds.

#### **PID D constant D.P.**

Field for defining the position of decimal in the differential constant:

XXXXXX XXXXXoX XXXXoXX XXXoXXX **XXOXXXX XOXXXXX** 

# **PID D Cycle**

Field for defining the time for a cycle of regulator. When triac is used as management output the minimum time is 1 second. When relay output is used – 5 seconds. The type of management element should be considered for the correct time measurement, that is: if the management is not direct but with auxiliary relay or contactor.

# **PID D Dead Zone**

Field for defining the insensibility zone /dead zone/ of PID regulator in %.

# **Trend time**

Field for defining time for displaying the next parameter in the chart in seconds. If time properly set, the trend of process is clear enough for the tendency of development.

# **Trend begin**

Field for defining the beginning of trend. That value, together with the previous one is scaling the graphics.

# **Trend end**

Field for defining the end of trend. That value, together with the previous one is scaling the graphics.

#### **Totalizer constant**

Field for defining the constant of Totalizer when Analog input used.

# **Totalizer Dimension**

Field for defining the dimension of integral value of Totalizer regardless of input chosen. A dimension can be chosen from the drop down menu. If the necessary dimension is not in the list, just fill the value in the field.

# **Totalizer constant D.P.**

Field for defining the position of decimal in the totalizer constant. We choose one of the options from the drop down menu:

XXXXXX XXXXXoX XXXXoXX **XXXOXXX XXoXXXX XoXXXXX** 

#### **Totalizer D.P.**

Field for defining the position of decimal in totalizer. We choose one of the options from the drop down menu:

**XXXXXX** XXXXXoX XXXXoXX **XXXoXXX XXOXXXX XoXXXXX** 

**Analog inputs** 

# **Type**

Field for defining the type of analog input. We choose one of the options from the drop down menu:

Not used 4-20 mA Thermo resistor Pt100 Thermo resistor Cu 50 Thermo resistor Cu 53 Thermo couple J Thermo couple K Thermo couple S Thermo couple T

# **Dimension**

From the drop down menu we choose one of the dimensions. If the necessary dimension is not in the list, just fill the value in the field. When Totalizer function is used, dimension is valid for moment consumption.

# **Begin**

Field for defining the initial value of transformation range of Analog input. *ATTENTION: Value should not exceed the range of sensor chosen .* 

# **End**

Field for defining the final value of transformation range of Analog input. *ATTENTION: Value should not exceed the range of sensor chosen* 

# **Digital Inputs**

# **Dimension**

A dimension for moment consumption for impulse input can be chosen from the drop down menu in that field.

#### **Filter time x 4mS**

Field for defining the time for filtering multiplied by 4 mS. If value correctly set, it helps the maximum filtration of noises carried by impulse signals.

#### **Mean time**

Field for defining the time for levering the index when impulse signal used.

#### **Moment flow D.P.**

We choose the position of decimal of the moment consumption index for impulse signal from the drop down menu.

XXXXXX XXXXXoX XXXXoXX **XXXOXXX** XXoXXXX XoXXXXX

**Analog outputs** 

#### **Begin**

Field for defining the initial value of Analog output range. *ATTENTION: Initial value should not be lower then the initial value set for the Analog input.* 

# **End**

Field for defining the final value of Analog output range.

*ATTENTION: Initial value should not be lower then the initial value set for the Analog input. В това поле се записва времето за добавяне на следващата стойност <sup>в</sup> графиката <sup>в</sup> секунди. При правилен разчет на времето, тренда на процеса <sup>е</sup> достатъчно четлив за показване тенденцията на развитие.* 

**Clock Settings** 

#### **Date**

We choose date, month and year fom the drop down menu.

#### **Time**

We set the time by pressing Now button.

#### **Service functions**

#### Button **Modbus Settings**

This button opens a window for setting the Modbus RTU communication. Max retries – number of tries if no answer from device Receive timeout /mS/ - time for waiting for an answer Receive timeout /mS/ - time for waiting when request is sent *ATTENTION: Operator with good knowledge of Modbus RTU protocol can change Setting, if necessary. The last three fields, not described above, are for special settings and Configuration software doesn't require their change.* 

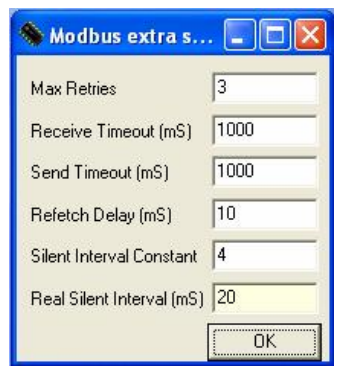

#### Button **Device settings**

That function opens communication menu for setting the communication speed and address of device.

In order to change the speed we have to mark the desired speed in New port speed field and confirm with Change port speed button.

In order to change the Modbus address of the device we have to type the new address in New device address field and confirm with Change device address.

#### Button **Modbus tester**

Setting UHP address and speed  $\Box$   $\times$ New device address |1 New port speed  $C$  4800 Change port speed! ● 9600  $C$  14400 Change device address!  $C$  19200  $\, \cap \,$ 38400 Exit

That function opens the Modbus tester application. With it we can test the device for correct settings and if it's ready to work with SCADA or other system of upper hierarchy level.

#### Button **Open/Close**

That function opens and closes the communication port. It should be open before communication. It can be closed either from Open/Close button or with Exit button.

#### Button **Auto scan**

Function for automatic definition of device address, communication speed and reading of configuration data.

*ATTENTION: can be used only when device is independently connected to PC.* 

#### Button **Save File**

Function for recording the configuration parameters in a file after device configuration. The name of file is optional.

#### Button **Read file**

Function for opening file with configuration parameters. After reading it, data is distributed to the appropriate fields in configuration software.

#### Button **Print**

Function for printing the configuration parameters distributed by Controllers. The print has all features of a document and can be used officially.

#### Button **Read All**

Function for reading the configuration data of the Device, after fixing the address.

#### Button **Write all**

Function for group record of configuration data in the device, after fixing the address.

#### Button **Exit**

Function for leaving the configuration software.

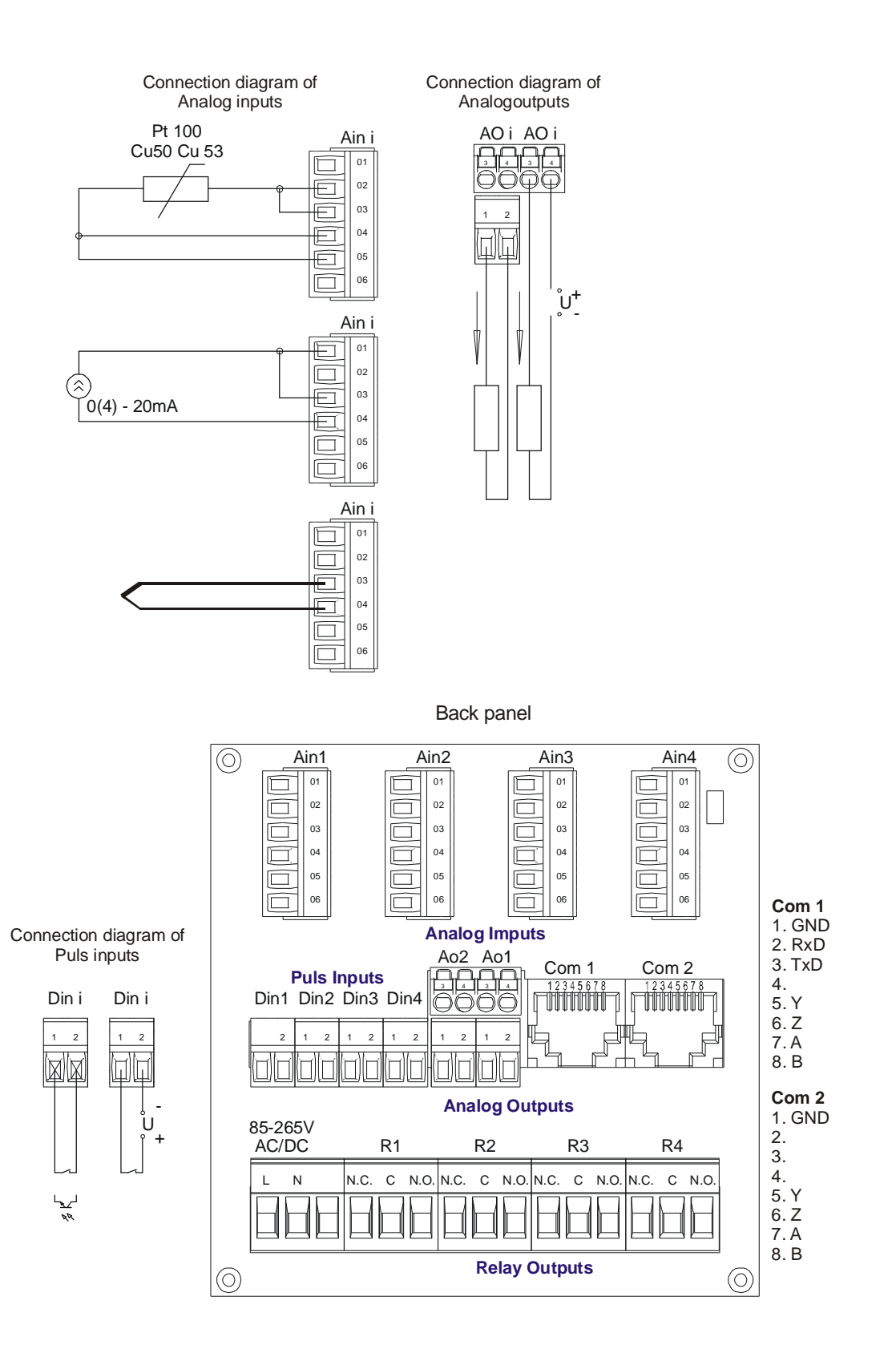

# **TECHNICAL DATA**

Controllers' functions 10 programmable Not used Switched off Watch Process indicator PID 2R Speed PID regulator Number of operator screens 9 Main operator screen 1 Individual controller screen 4 Trend operation screen 4 Analog inputs error 0.1% Repetitions 0.01% Currensy Pt 100 Cu 50, Cu 53 GOST TC – J,K,S,T BS EN 60584-1:1996 Analog output error 0.5% Relay /triac/ outputs 4 - 250 V 6A /600V 2A/

Communication protocol Modbus RTU Power supply 85 – 265 V AC/DC

Power consumption of device 7 VA Operating temperature Real time clock Lithium battery – 3 V Battery exploitation period Up to 10 years Dimensions 96x96x119 Mounting hole 91x91 Mounting method Mounting method Shield with spring braces

Controllers 4 independent with build-in Auto tuning On/Off Up On/Off regulator for thermo processes On/Off Down On/Off regulator for cooling processes Low level **Low** level Hi level **His level** Regulator of upper limit level Totalizer **Consumption measurement** PID R SIM regulator with relay output PID I Proportional regulator with analog output Analog inputs 4 – line function –16 bit ACP Type of analog inputs 4-20 мА Pt100, Cu50, Cu 53 TC – J,K,S,T

Correction of TC extending the Pt100, constant internal, running on Modbus RTU Impulse Inputs 4 LF /low frequency/ +1HF /high frequency/ Analog outputs **2** scalable with internal and external power supply Display Display Display Display Display Display Display Display Display Display Display Display Display Display blue/ Communication inputs 2 RS232/485/422 and RS 485/422 – corrector RG45 Data loss prevention **Exercise 20** Power down detector and Shut down procedure  $0 - 60^{\circ}C$